# *6.16 PrinTao*

### **La boîte de dialogue d'impression avancée dans** *SilverFast Ai Studio*

Dans la version standard de *SilverFast Ai*, le bouton Imprimer à gauche de la fenêtre de prévisualisation affiche uniquement la boîte de dialogue simple. Celle-ci permet d'imprimer uniquement un seul cadre de numérisation. Dans les versions *Studio*, le bouton *PrinTao* permet d'ouvrir la boîte de dialogue avancée.

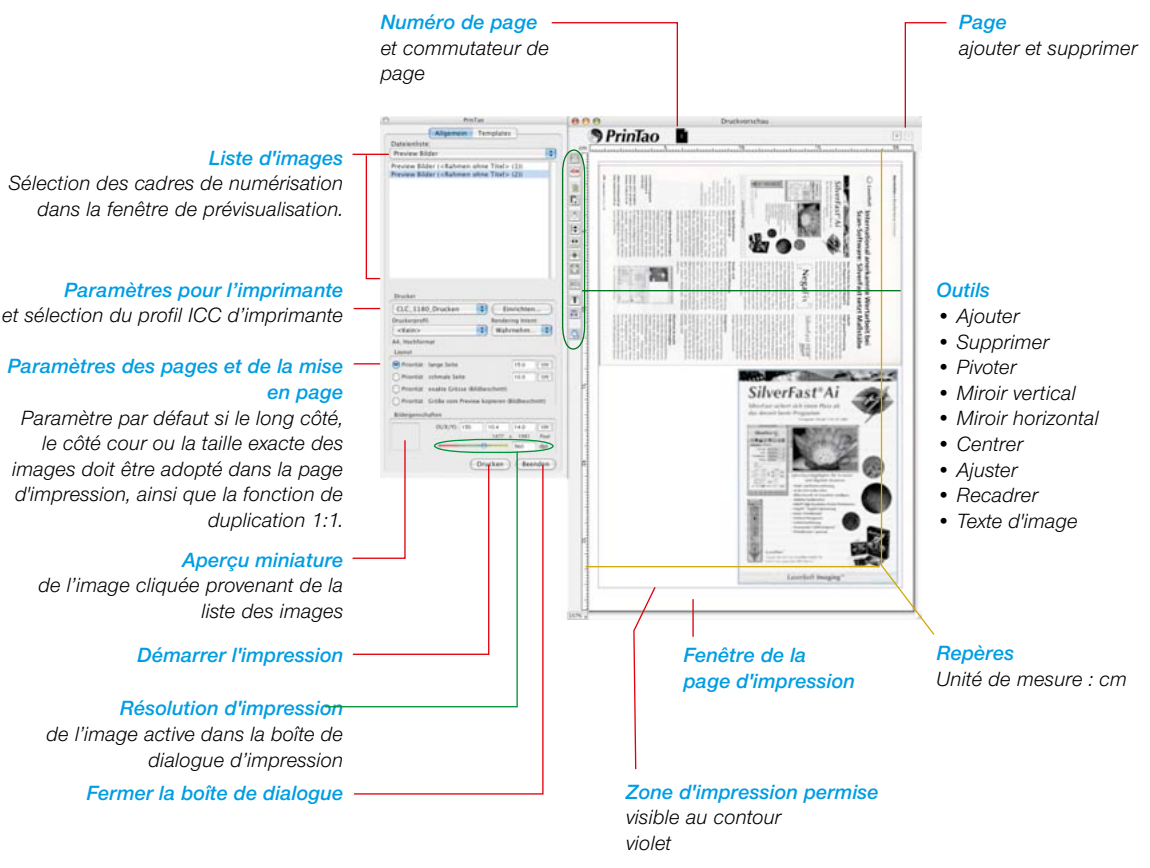

### **Présentation de la boîte de dialogue** *PrinTao*

≞

## **Différences de la boîte de dialogue d'impression des versions** *Ai Studio* **en comparaison avec les versions** *DC…* **et** *HDR…*

Les fonctions fondamentales sont en partie identiques avec celles de *PrinTao,* de la boîte de dialogue avancée dans la *TLV* (voir *Silver-Fast DC*…, *HDR*…).

Vous trouvez une description détaille dans les sections respectives du Chapitre 6.11.

Certaines différences logiques découlent de la nature de *Silver-Fast Ai* en tant que logiciel de numérisation : il ne peut pas éditer de fichiers images déjà existants. Donc, *Ai Studio* fait défaut de quelques caractéristiques, comme par exemples les maquettes, l'utilisation de métadonnées etc.

La différence majeure utile est toutefois la fonction de duplication 1:1 avec laquelle on simule la fonction d'un photocopieur.

### **• Fonction de copie 1:1**

En passant de la boîte de dialogue de numérisation dans la boîte de dialogue *PrinTao*, tous les cadres de numérisation déployés dans la fenêtre de prénumérisation sont transmis 1:1 au format de papier sélectionné avec leur position et proportion exactes.

Même les paramètres de cadres définis individuellement, comme par exemple les filtres, sont transférés.

Ceux qui ont scanné souvent des journaux par exemple pour les archiver, pourront se réjouir de nouvelles qualités. Il est maintenant possible avec une grande simplicité de détramer les images d'une page de journal et d'accentuer le texte seulement.

Ill faut seulement faire attention à l'ordre d'empilement des images sur la page d'impression de *PrinTao*. L'ordre d'empilement dépend de l'ordre dans lequel les cadres de numérisation ont été tracés ou traités. Les deux boutons d'empilement dans *PrinTao* permettent de rétablir l'ordre voulu.

Exemple à l'aide d'une ancienne plaquette :

#### *Scan de prévisualisation*

*Sur notre exemple, 9 cadres de numérisation ont été tracés : un pour le texte (bordure verte) et huit pour les images (bordure rouge).* 

*Les cadres de numérisation pour les huit images ont tous des paramètres identiques et ont été simplement dupliqués et placés de manière appropriée après avoir défini le premier cadre d'image.*

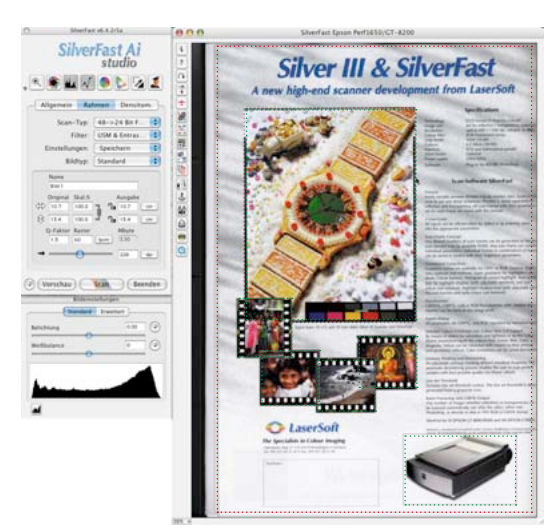

#### *PrinTao*

*En basculant dans la boîte de dialogue PrinTao, vous activez la fonction de dupli-*

*cation 1:1. Tous les cadres de numérisations ont transmis automatiquement à la page d'impression.*

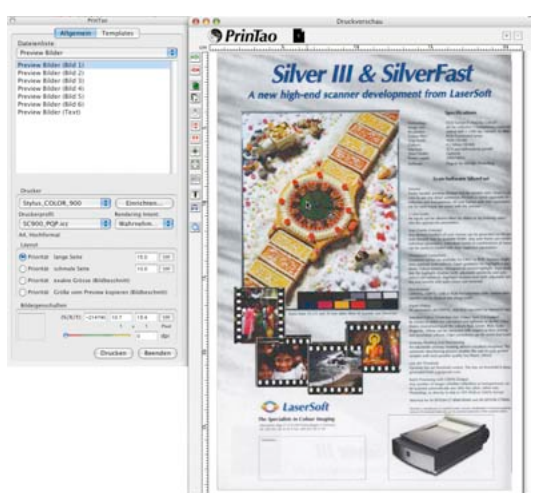

#### *Série d'empilement*

*Si nécessaire, les images peuvent être encore modifiés sur la page d'impression dans leur ordre d'empilement. Pour cela, cliquez sur* 

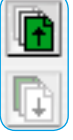

*le cadre de numérisation et placez-le vers l'avant ou vers l'arrière au moyen des deux boutons d'empilement.*

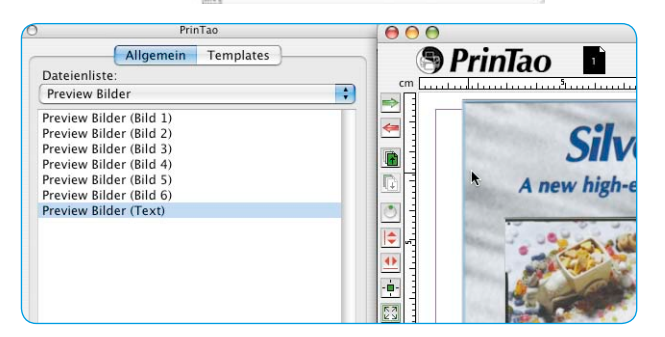

#### *Fonction Texte*

*A des fins d'archivage, vous placerez au final un petit pavé de texte sur la page.*

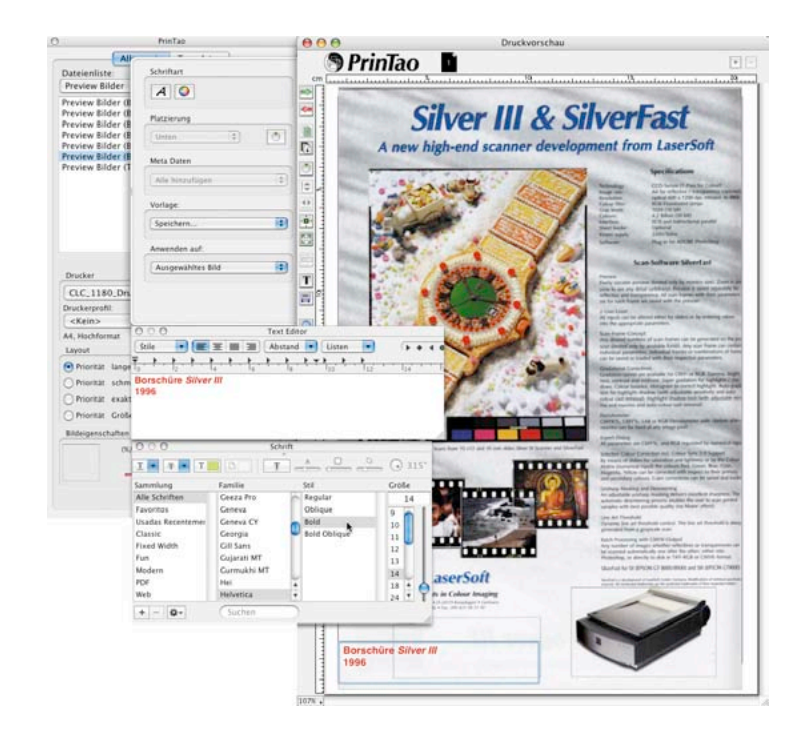

#### *Résultat*

*Le résultat final de la fonction de duplication 1:1. Le texte est clair et net, les images sont proprement détramées.*

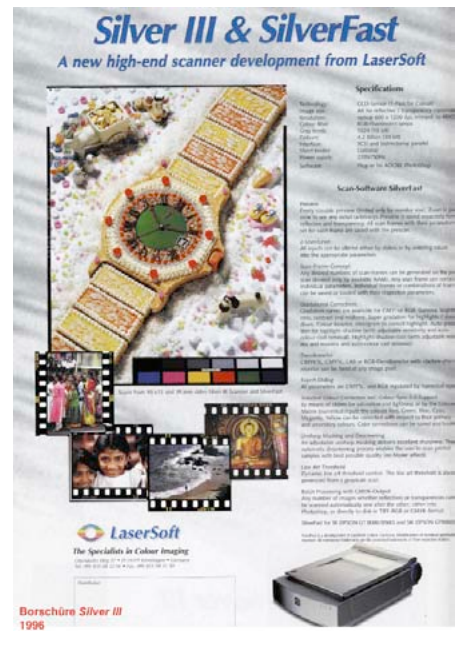